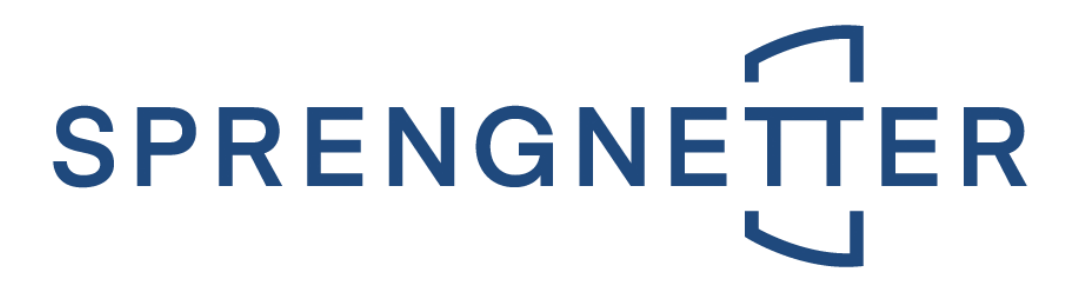

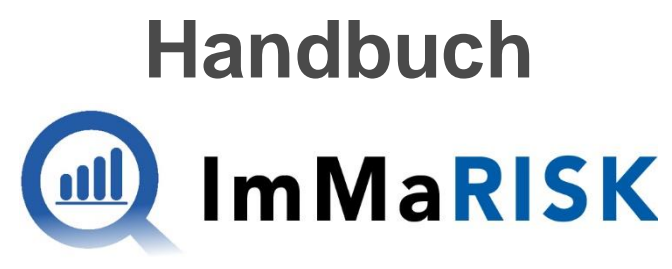

#### **IMMOBILIEN MARKT RISIKO**

Letzte Aktualisierung am 23. Februar 2023

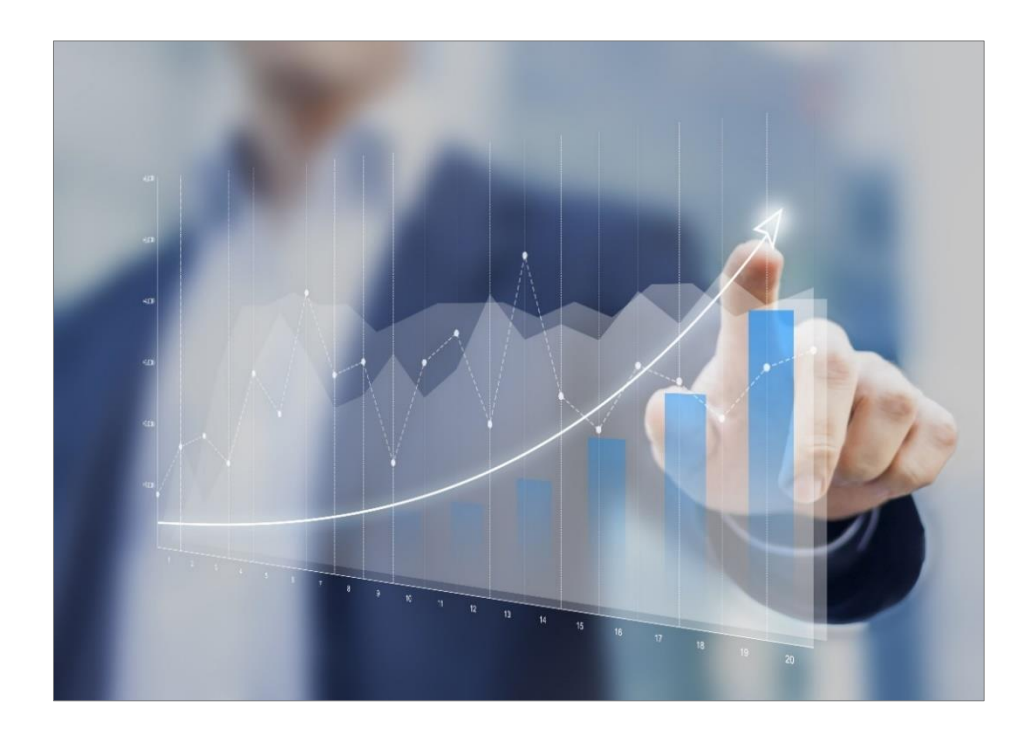

### **Immobilien. Einfach. Sicher. Bewerten.**

Microsoft Partner

© Sprengnetter Austria GmbH | 10.-Oktober-Straße 12 | A-9560 Feldkirchen  $\textcircled{8}$  04276 5704  $\textcircled{8}$  office @sprengnetter.at

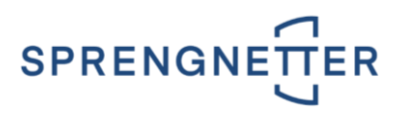

# **Inhaltsverzeichnis**

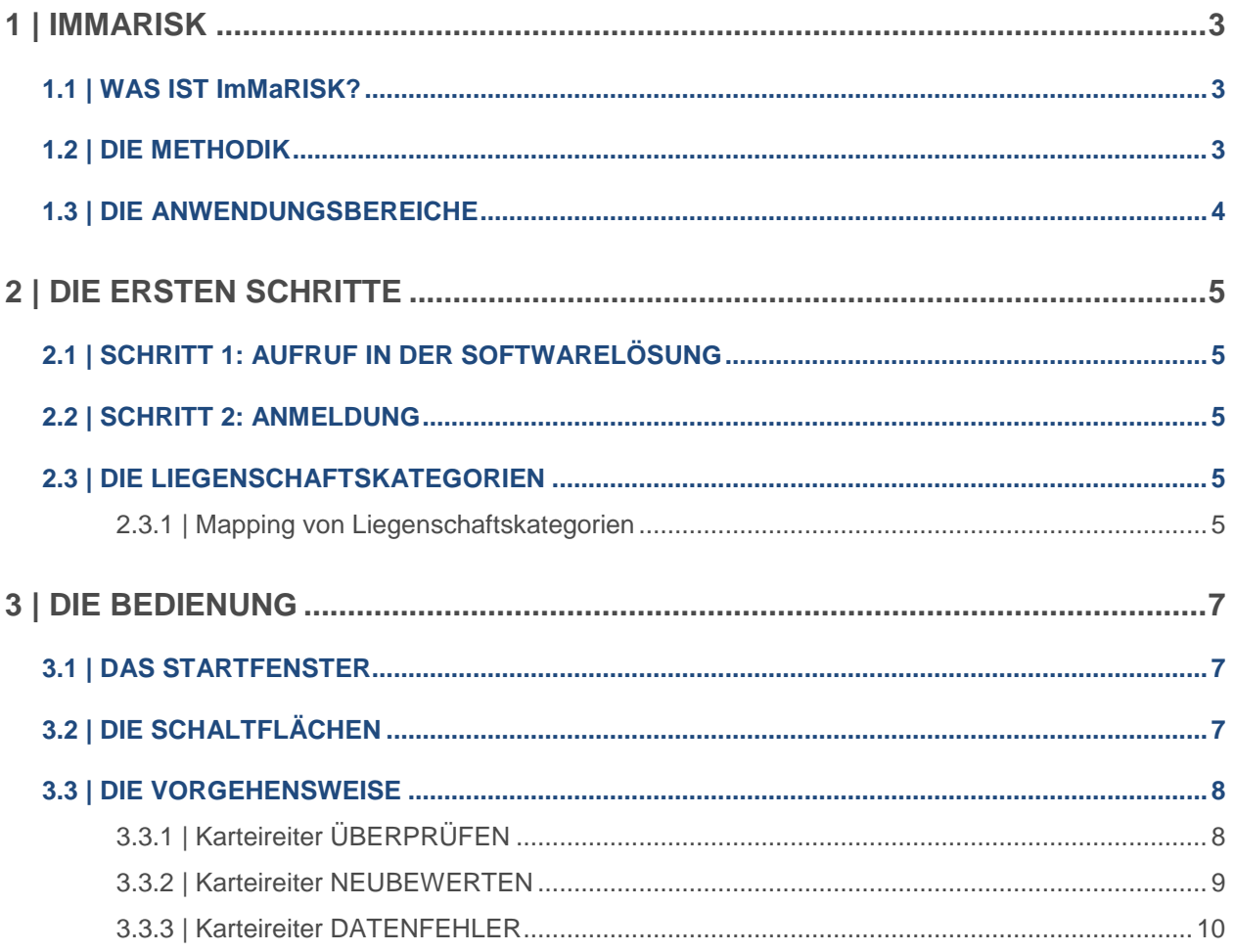

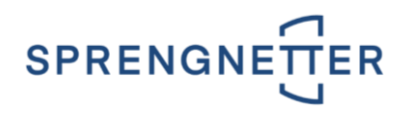

# <span id="page-2-0"></span>**1 | ImMaRISK**

Kreditinstitute müssen sich zunehmend mit einer größeren Bandbreite an Risiken und aufsichtsrechtlichen Regelungen befassen. Die **EU-Bankenverordnung CRR** (Capital Requirements Regulation) hat **strengere Anforderungen** an das regulatorische Eigenkapital und die aufzuweisende Liquidität von Kreditinstituten mit sich gebracht. Dadurch ergeben sich verschärfte Anforderungen für die Immobilienbewertung und die Überwachung des Sicherheitenportfolios. Aufgrund von **erhöhtem Wettbewerbsdruck und Marktschwankungen** sind Kreditinstitute gut beraten, sich mit **marktgerechten Überwachungs- und Überprüfungsinstrumenten** zu umgeben und ihre Strategien darauf abzustimmen.

#### **WICHTIG:**

ImMaRISK steht sowohl für **österreichische** als auch **deutsche Liegenschaften** zur Verfügung.

### <span id="page-2-1"></span>**1.1 | WAS IST ImMaRISK?**

**ImMaRISK** unterstützt Kreditinstitute bei der **Beobachtung von Marktschwankungen** und stellt die regelmäßige **Überwachung und Überprüfung von Immobilienwerten** gemäß der CRR-Richtlinie sicher. Sie profitieren von folgenden Vorteilen:

- Sie **reduzieren den Einsatz von Ressourcen** für die Überwachung von Sicherheitsportfolios und für Neubewertungen signifikant, da Preisschwankungen regelmäßig überwacht werden (Neubewertungen werden nur bei relevanten Abweichungen erforderlich).
- Die Überwachung der Immobilienwerte erfolgt auf **Portfolioebene** und gemäß den geltenden Richtlinien aus der CRR.
- Die Ermittlung der Preisentwicklung erfolgt nicht nur aus einem einzigen Index, sondern aus einer **Kombination mehrerer Risikoindikatoren** (Transaktionspreise, Markt-Rating, Angebotspreise, Immobilienpreisspiegel, Bewertungsdaten).
- Eine Überwachung und Überprüfung des zugrundeliegenden Portfolios kann **beliebig oft vorgenommen** werden (z.B. quartalsweise oder auch ad-hoc).
- Das Ergebnis einer Überwachung wird in einer **einzigartigen Matrix** dargestellt, woraus erforderliche Aktivitäten für einzelne Teilportfolios abgeleitet werden können.
- Unser Marktschwankungskonzept beruht auf **jahrzehntelanger Erfahrung** in der österreich- und deutschlandweiten Immobilienmarktbeobachtung und der Ermittlung von wertbeeinflussenden Marktdaten.
- Für die Überwachung wird der **Markt nach mehreren Kriterien selektiert** (Immobilientyp, Makro- bzw. Mikrolage etc.). Damit ist gewährleistet, dass auch lokale Besonderheiten und Ereignisse in die Ergebnisse der Überwachung einfließen.

### <span id="page-2-2"></span>**1.2 | DIE METHODIK**

Die Schaltstelle in ImMaRISK ist das **ImMaRISK-Cockpit**. Dieses Instrument generiert die notwendigen Auswertungen zur Darstellung und Clusterung der Marktbeobachtungen:

- Immobilienbewertungen werden aus dem zentralen Bankdatenstamm in das Analysetool geladen,
- dort mit Marktdaten angereichert,
- und in Reports verwertet.
- Der Überprüfer definiert im Anschluss im ImMaRISK-Cockpit, welche Immobilien(portfolios) neu bewertet werden müssen bzw. welche aufgrund geringer Schwankungsbreiten lediglich als überprüft markiert werden können. Diese Informationen werden zurück in den zentralen Datenstamm

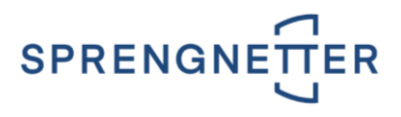

übergeben, wo auch die gesamte Bewertungs- und Überprüfungshistorie jeder Liegenschaft dokumentiert ist und abgefragt werden kann.

 Daten, die für das Meldewesen und das Risikomanagement relevant sind, werden an den zentralen Datenstamm übermittelt.

Das Cockpit ist auf relative Abweichungen seit der letzten Beobachtung des Assets und der aktuellen Auswertungsperiode aufgebaut. Dies betrifft sowohl die Ratingnote des Marktes, wie auch die prozentuelle Veränderung des Risikoindikators. Eine positive Veränderung der Ratingnote bedeutet eine Verschlechterung der Marktsituation für die betroffene Assetklasse (Ratingskala reicht von 1 - exzellent bis 10 - katastrophal).

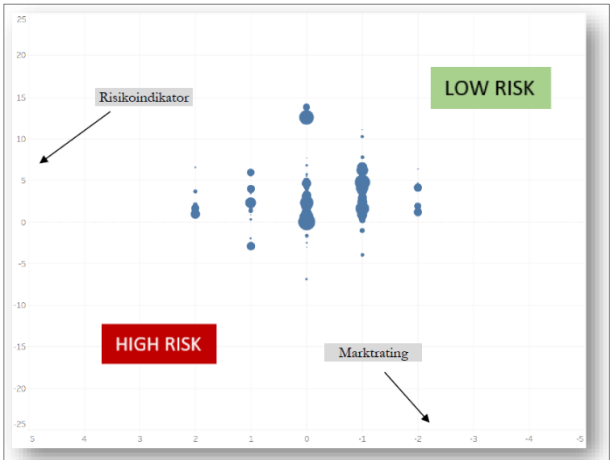

Die Veränderung des Marktes (Rating) ist auf der x-Achse dargestellt, währenddessen die prozentuelle Veränderung des Risikoindikators bzw. der Risikoindikatoren auf der y-Achse aufgetragen wird.

### <span id="page-3-0"></span>**1.3 | DIE ANWENDUNGSBEREICHE**

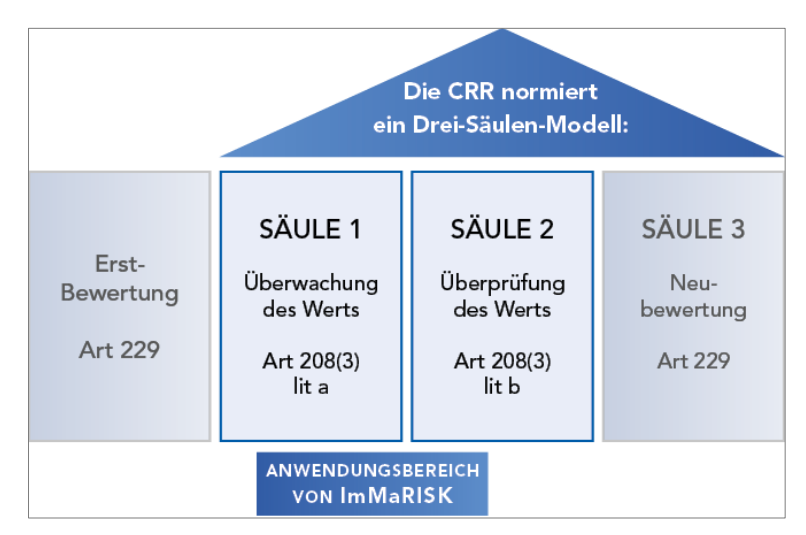

- Die **Überwachung** von Immobilienwerten ist in einem stabilen Wohnimmobilienmarkt mind. alle 3 Jahre erforderlich, nötigenfalls häufiger. Bei Auftreten von starken Marktschwankungen (z.B. in der Folge von Elementarereignissen) ist die Frequenz zu erhöhen.
- Eine **Überprüfung** der Bewertung ist (mit Ausnahmen) erforderlich, wenn es Anhaltspunkte für Wertverluste aus der Überwachung gibt.
- Eine **Bewertung** ist in der Folge nur notwendig, wenn die Überprüfung ergibt, dass der ursprünglich ermittelte Wert nicht mehr korrekt ist. Dies kann durch eine vollständige Liegenschaftsbewertung inkl. Besichtigung und Gutachten erfolgen oder auch durch Bestätigung des bestehenden ermittelten Marktwerts.

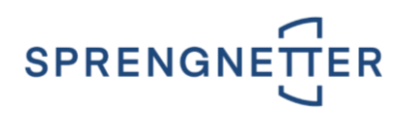

# <span id="page-4-0"></span>**2 | DIE ERSTEN SCHRITTE**

### <span id="page-4-1"></span>**2.1 | SCHRITT 1: AUFRUF IN DER SOFTWARE-LÖSUNG**

Sie können **ImMaRISK** direkt in der Softwarelösung **Liegenschaftsbewertung SC** aufrufen, in dem Sie die Symbolleiste **Produktivität** öffnen und die Schaltfläche **ImmaRisk** aktivieren.

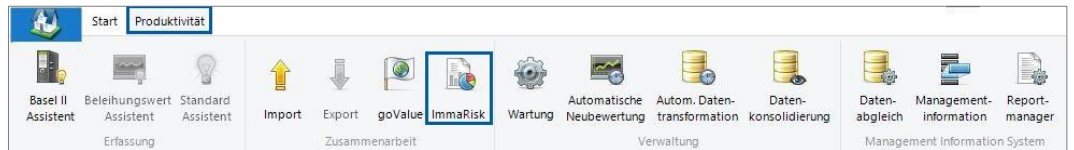

### <span id="page-4-2"></span>**2.2 | SCHRITT 2: ANMELDUNG**

Im Fenster **ImmaRisk** melden Sie sich in der Gruppe **Login** mit Ihren Zugangsdaten über die Schaltfläche

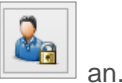

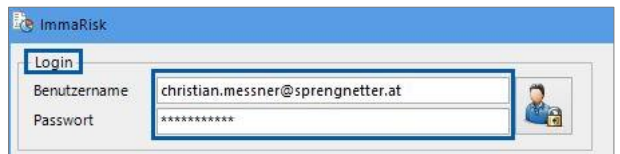

**WICHTIG:**

Diese Zugangsdaten werden Ihnen bereitgestellt bzw. übermittelt.

## <span id="page-4-3"></span>**2.3 | DIE LIEGENSCHAFTSKATEGORIEN**

Beachten Sie bitte, dass nicht jede beliebige Liegenschaftskategorie für die Behandlung mit **ImMaRISK** geeignet ist. Es werden nur die Liegenschaftskategorien

- Eigentumswohnung
- **Wohnhaus**
- **Grund**
- Büro
- Handel
- **Tourismus**
- Produktion

unterstützt.

#### <span id="page-4-4"></span>**2.3.1 | Mapping von Liegenschaftskategorien**

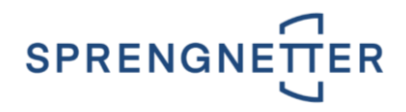

In der Wartung der Softwarelösung **Liegenschaftsbewertung SC** wird das Mapping durchgeführt. Dadurch legen Sie selbst fest, welche **Liegenschaftstypen** mit den oben beschriebenen **Liegenschaftskategorien** gematcht und somit in **ImMaRISK** zur Verfügung stehen. Über die **Symbolleiste Produktivität** 

**/ Schaltfläche** wird die **Wartung** aufgerufen werden.

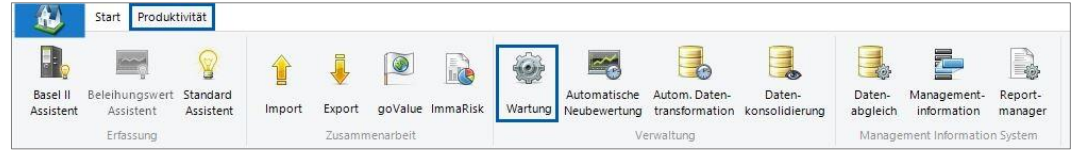

Im Wartungsfenster melden Sie sich unter dem Menüpunkt **Datei / Login** als **Administrator** an. Die Wartung öffnet sich. Im **linken Frame** sehen Sie die **Übersicht der möglichen Programmeinstellungen**. Im **Hauptframe (rechts)** wird nach Auswahl eines Menüpunktes das **entsprechende Fenster** angezeigt. Wählen Sie den Eintrag **Kategorien** aus. Im **rechten Fenster** ist über die Auswahlbox **Typen** die Option **Liegenschaftstypen** auszuwählen.

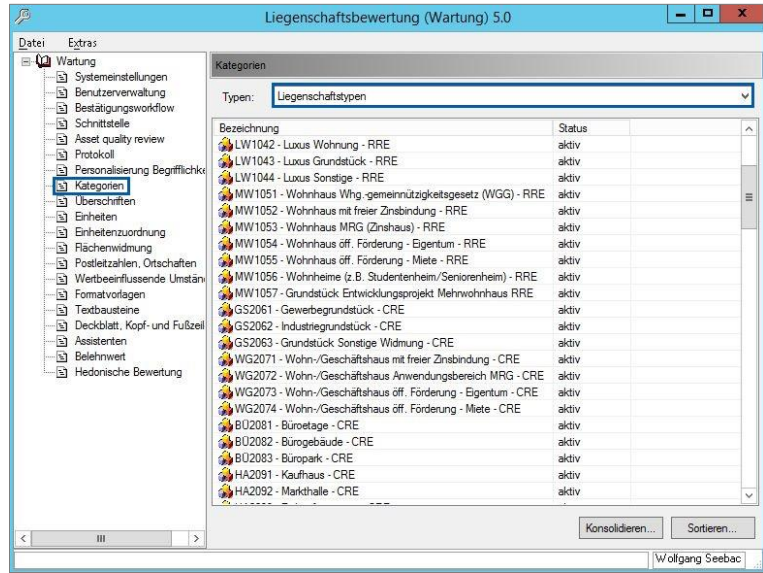

Der gewünschte Liegenschaftstyp wird über einen **Doppelklick** geöffnet.

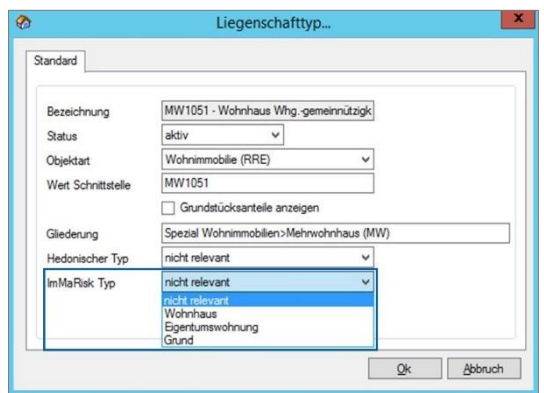

In der Auswahlbox **ImMaRISK Typ** können Sie zwischen folgenden Einträgen wählen:

#### **nicht relevant**

Durch die Auswahl der Option **nicht relevant** erfolgt keine Zuweisung nach **ImMaRISK**. Bei allen anderen Optionen erfolgt eine Zuweisung und Bewertung betreffend der getätigten Auswahl. Danach werden diese in das Portal geladen.

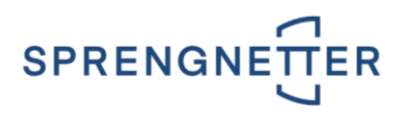

- **Wohnhaus**
- **Eigentumswohnung**
- **Grund**
- **Büro**
- **Handel**
- **Tourismus**
- **Produktion/Industrie**

**WICHTIG:** Dieses Mapping muss für alle Liegenschaftstypen durchgeführt werden.

# <span id="page-6-0"></span>**3 | DIE BEDIENUNG**

## <span id="page-6-1"></span>**3.1 | DAS STARTFENSTER**

Im Startfenster **ImmaRisk** werden zu Beginn keine Bewertungen angezeigt. Ab dem Zeitpunkt, in dem Sie die Schaltfläche **and Fortfolio übermitteln** aktivieren, wird ihr Portfolio übertragen und die Bewertungen angezeigt.

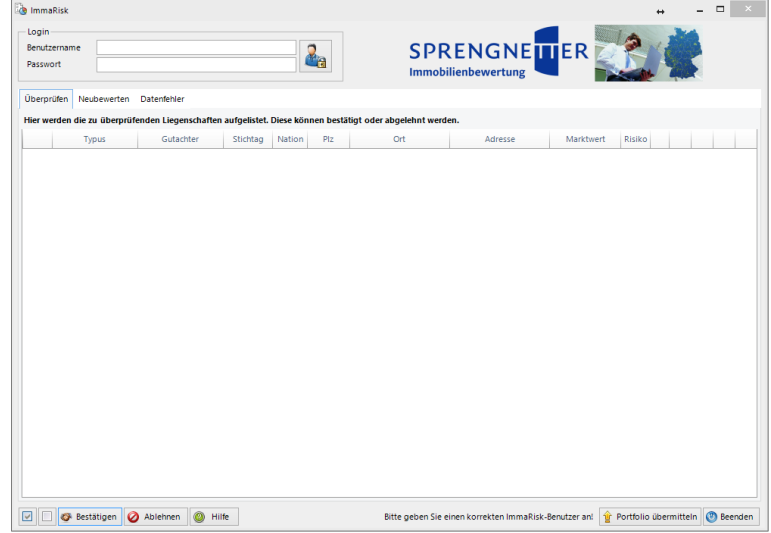

## <span id="page-6-2"></span>**3.2 | DIE SCHALTFLÄCHEN**

- Über diese Schaltfläche werden alle angezeigten Bewertungen im gewünschten Karteireiter automatisch **ausgewählt**.
- Über diese Schaltfläche werden alle angezeigten Bewertungen im gewünschten Karteireiter automatisch **abgewählt**.
- Über diese Schaltfläche **Bestätigen** werden ausgewählte Bewertungen im gewünschten Karteireiter **bestätigt**, wodurch diese aus der **Liste entfernt** werden. Damit werden sie als in Ordnung befunden und können im Zuge einer **automatischen Neubewertung neu bewertet** werden. In der **automatischen Neubewertung** wurde weiters ein neuer Filtertyp namens **ImMaRISK-Status** eingefügt, mit dem Sie nach den ImMaRISK-Stati **Überwacht** und **Bestätigt** filtern können.

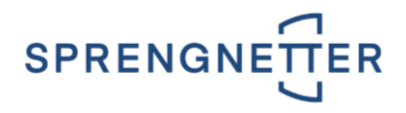

- Über diese Schaltfläche **@** Ablehnen werden ausgewählte Bewertungen im gewünschten Karteireiter **abgelehnt**. Durch das Ablehnen werden diese Bewertungen im gewünschten Karteireiter entfernt und im Karteireiter **Neubewerten** hinzugefügt.
- Über diese Schaltfläche kann die **Hilfe** zu ImMaRISK aufgerufen werden.
- Über diese Schaltfläche **kontrollo übermitteln** können Sie die in der Softwarelösung Liegenschafts**bewertung SC** erstellten Bewertungen nach **ImMaRISK laden**. Diese Funktion kann beliebig oft aufgerufen werden.
- Über diese Schaltfläche wird **ImMaRISK beendet**. Sie gelangen anschließend automatisch zur Softwarelösung **Liegenschaftsbewertung SC**.

### <span id="page-7-0"></span>**3.3 | DIE VORGEHENSWEISE**

Klicken Sie auf die Schaltfläche **in Portfolio übermitteln**, um Ihre in der Softwarelösung Liegenschaftsbewer**tung SC** erstellten Bewertungen nach **ImMaRISK** zu laden. Für die Bearbeitung in **ImMaRISK** muss **einer Bewertung eine geeignete Liegenschaftskategorie zugewiesen sein**. Siehe Kapitel [2.3 | DIE LIE-](#page-4-3)[GENSCHAFTSKATEGORIEN.](#page-4-3) Im Anschluss erhalten Sie ein **Hinweisfenster**, indem ersichtlich ist, **wie viele Liegenschaften** übermittelt wurden.

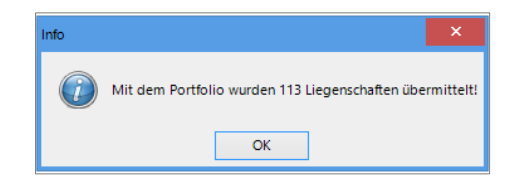

### <span id="page-7-1"></span>**3.3.1 | Karteireiter ÜBERPRÜFEN**

In diesem Karteireiter werden die zu **überprüfenden Liegenschaften** gelistet. Diese können Sie entweder **bestätigen** bzw. **ablehnen**.

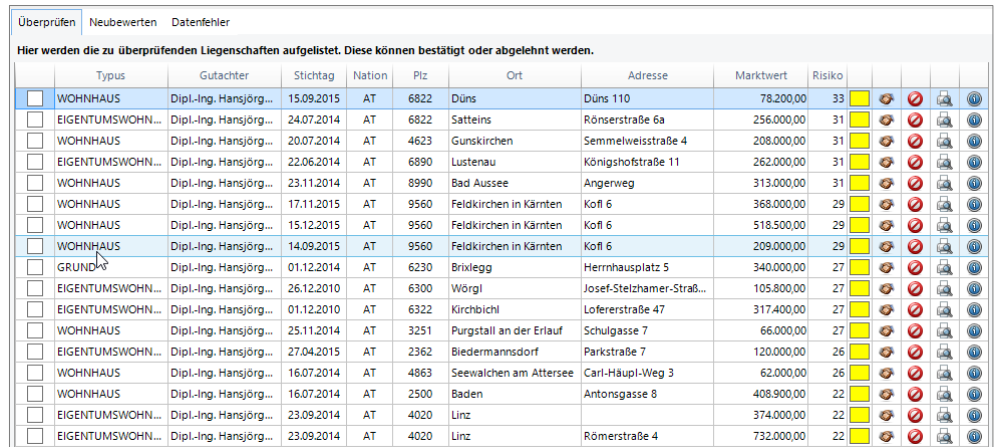

In der Spalte **Risiko** wird die **Risikohöhe einer Bewertung** angezeigt, wobei der **Wert 0** ein **minimales Risiko** und der **Wert 100** ein **maximales Risiko** definiert. In der Spalte **rechts davon** wird die Risikohöhe weiters **farblich dargestellt**.

Nachfolgend sehen Sie die **die einzelnen Farbbedeutungen**:

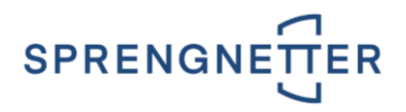

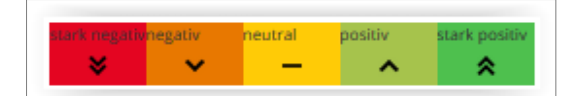

Neben den allgemeinen Schalflächen - siehe Kapitel [3.2 | DIE SCHALTFLÄCHEN](#page-6-2) - gibt es bei jeder Bewertung eigene separate Schaltflächen.

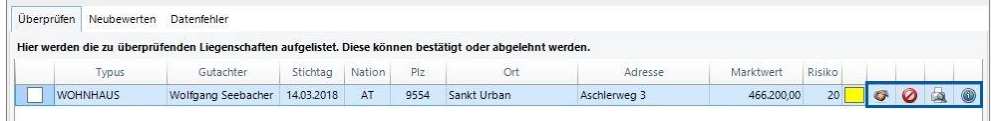

- Über diese Schaltfläche wird die gewünschte Bewertung **bestätigt**, wodurch diese aus der **Liste entfernt** werden. Damit wird sie als in Ordnung befunden und kann im Zuge einer **automatischen Neubewertung neu bewertet** werden. In der **automatischen Neubewertung** wurde weiters ein neuer Filtertyp namens **ImMaRISK-Status** eingefügt, mit dem Sie nach den ImMa-RISK-Stati **Überwacht** und **Bestätigt** filtern können.
- Über diese Schaltfläche wird die gewünschte Bewertung **abgelehnt**. Durch das Ablehnen wird diese Bewertung aus dem Karteireiter **ÜBERPRÜFEN** entfernt und in den Karteireiter **NEU-BEWERTEN** transferiert.
- Über diese Schaltfläche wird die **Druckvorschau** der gewünschten Bewertung **geöffnet**. Hier ist eine **Zusammenfassung der Daten** ersichtlich, eine Anpassung der Bewertung ist hier nicht möglich.
- Über diese Schaltfläche wird die **Historie** der gewünschten Bewertung **geöffnet**. Im Fenster **Historie** sind die einzelnen Fehlermeldungen ersichtlich.

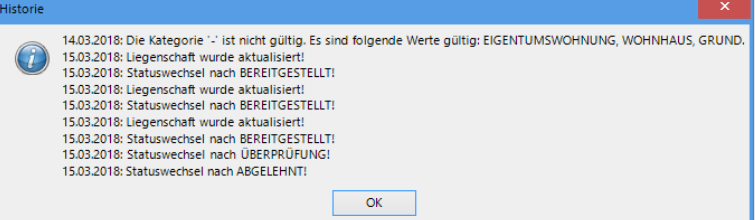

 Durch Doppelklick auf eine gewünschte Bewertung, kann diese **geöffnet** werden. Es öffnet sich das Fenster **Info**.

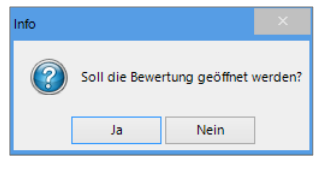

Durch Klick auf die Schaltfläche **wird die Bewertung in der Softwarelösung Liegenschaftsbewertung SC** zur Bearbeitung geöffnet.

#### <span id="page-8-0"></span>**3.3.2 | Karteireiter NEUBEWERTEN**

In diesem Karteireiter wird der **Neubewertungsbedarf von einzelnen Bewertungen** angezeigt.

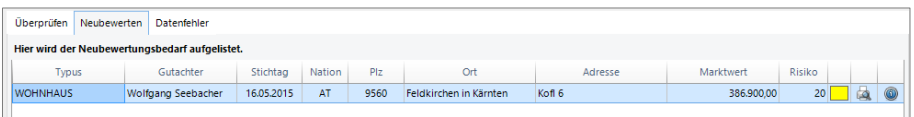

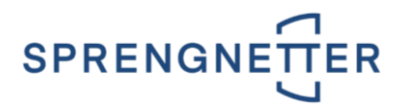

In der Spalte **Risiko** wird die **Risikohöhe einer Bewertung** angezeigt, wobei der **Wert 0** ein **minimales Risiko** und der **Wert 100** ein **maximales Risiko** definiert. In der Spalte **rechts davon** wird die Risikohöhe weiters **farblich dargestellt**.

Nachfolgend sehen Sie die **die einzelnen Farbbedeutungen**:

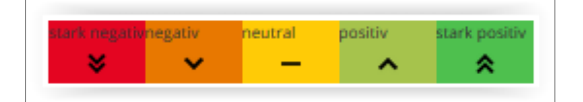

Neben den allgemeinen Schalflächen - siehe Kapitel [3.2 | DIE SCHALTFLÄCHEN](#page-6-2) - gibt es bei jeder Bewertung eigene separate Schaltflächen.

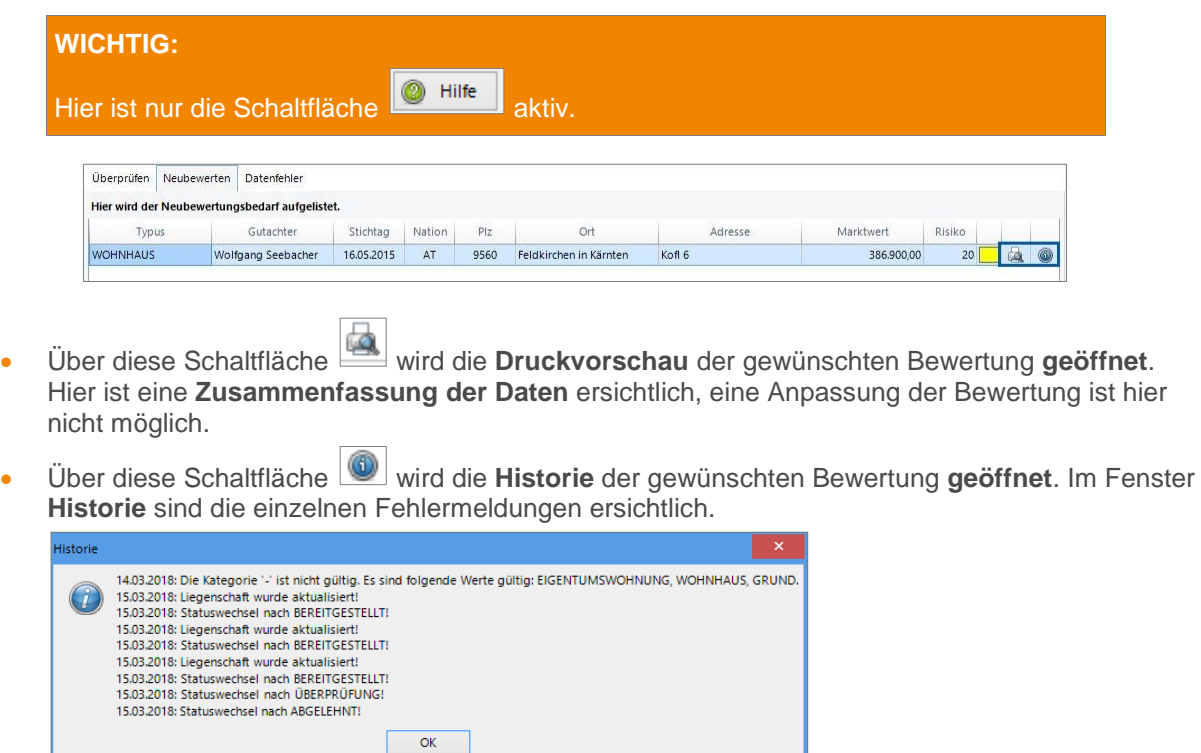

 Durch Doppelklick auf eine gewünschte Bewertung, kann diese **geöffnet** werden. Es öffnet sich das Fenster **Info**.

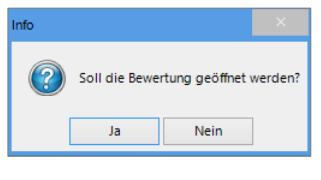

Durch Klick auf die Schaltfläche wird die Bewertung in der Softwarelösung Liegen**schaftsbewertung SC** zur Bearbeitung geöffnet.

#### <span id="page-9-0"></span>**3.3.3 | Karteireiter DATENFEHLER**

In diesem Karteireiter werden Ihnen **Liegenschaften** gelistet, welche **beim ImMaRISK-Import fehlerhafte Daten** beinhaltet haben.

#### **WICHTIG:**

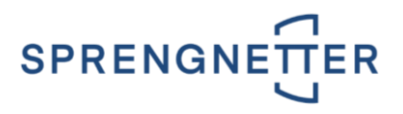

Nicht jede Bewertung kann nach **ImMaRISK** geladen werden. Bewertungen, die einen **Datenfehler** haben, können **nicht überprüft** bzw. **bestätigt** werden. Ein Datenfehler kann vorliegen:

- wenn eine **nicht geeignete Liegenschaftskategorie** zugewiesen wurde, - wenn die **Nation ungleich AT** (Österreich) bzw. **DE** (Deutschland) ist, - wenn der **Marktwert nicht im definierten Wertebereich liegt** oder - wenn die **Adresse** (Straße, PLZ und Ort) **nicht eingegeben bzw. ungültig** ist.

Neben den allgemeinen Schalflächen - siehe Kapitel [3.2 | DIE SCHALTFLÄCHEN](#page-6-2) - gibt es bei jeder Bewertung eigene separate Schaltflächen.

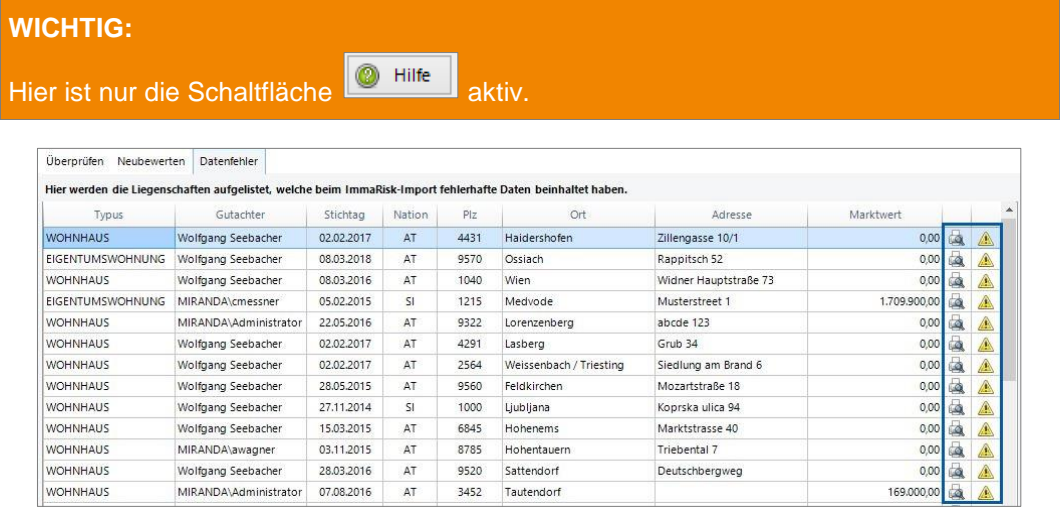

- Über diese Schaltfläche wird die **Druckvorschau** der gewünschten Bewertung **geöffnet**. Hier ist eine **Zusammenfassung der Daten** ersichtlich, eine Anpassung der Bewertung ist hier nicht möglich.
- Über diese Schaltfläche wird die **Historie** der gewünschten Bewertung **geöffnet**. Im Fenster **Historie** sind die einzelnen Fehlermeldungen ersichtlich.

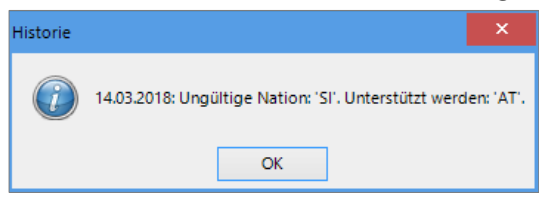

 Durch Doppelklick auf eine gewünschte Bewertung, kann diese **geöffnet** werden. Es öffnet sich das Fenster **Info**.

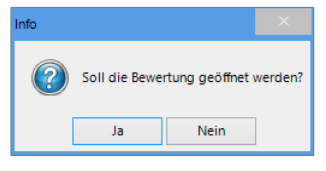

Durch Klick auf die Schaltfläche wird die Bewertung in der Softwarelösung Liegen**schaftsbewertung SC** zur Bearbeitung geöffnet.